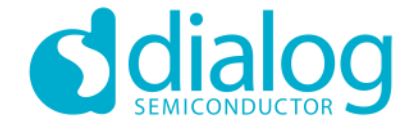

# DA1458x Prototype Bring-up Guide

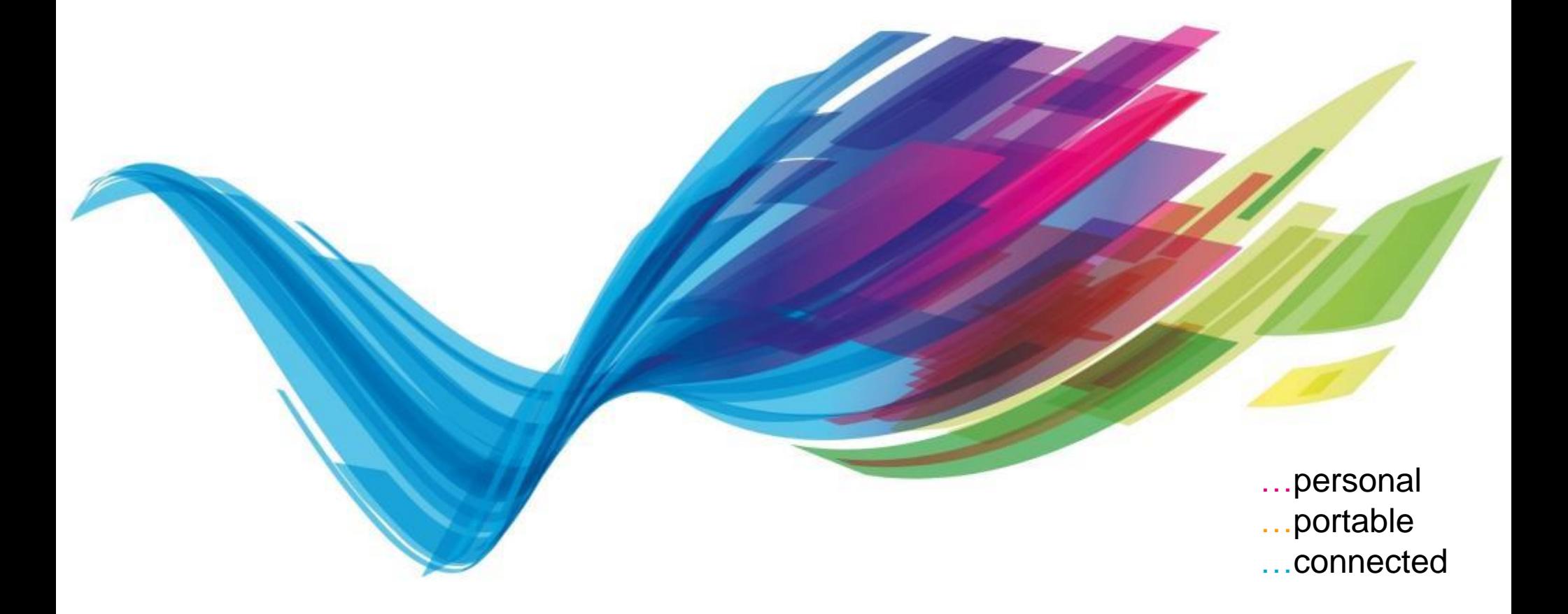

© Copyright 2017 Dialog Semiconductor. All Rights Reserved

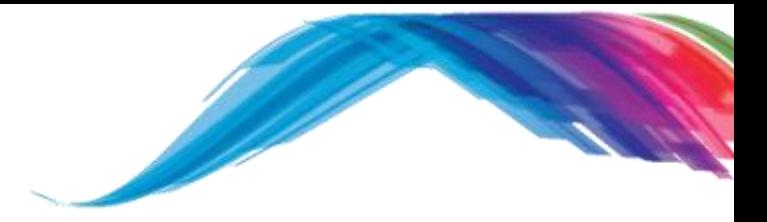

#### Problem Definition

System Overview

First power-up

Loading test firmware

**Verification** 

Testing the sleep clock

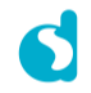

Bring-up complexity

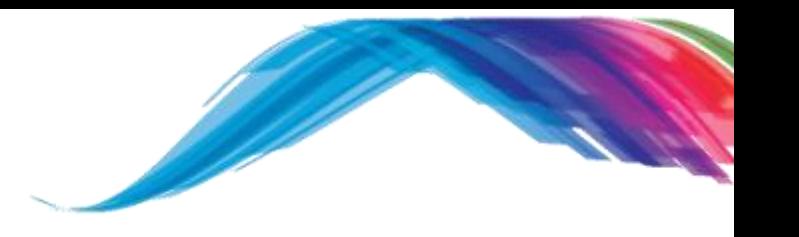

- Bringing up hardware prototypes based on the DA14580 and DA14581 obviously involves the hardware itself, but it also requires a set of tools and SoC firmware.
- Because there are so many parameters in play, it is often hard to troubleshoot issues, and troubleshooting often requires the involvement of separate hardware and software developers.
- This presentation is an attempt to help structure the Bring-up procedure in such a way that complexity is reduced to a minimum. This should allow you to troubleshoot actual issues rather than spending time verifying your bring-up procedure.
- It is recommended that you familiarize yourself with the proposed bring-up procedure using a DA14580 or DA14581 development kit as target before you attack a prototype fresh-from-the-oven.

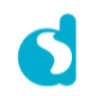

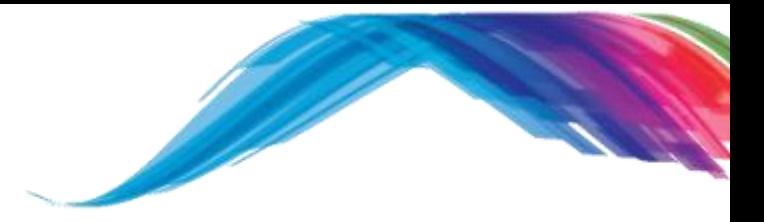

#### Problem Definition

System Overview

First power-up

Loading test firmware

**Verification** 

Testing the sleep clock

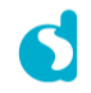

What type of hardware configuration are we looking at?

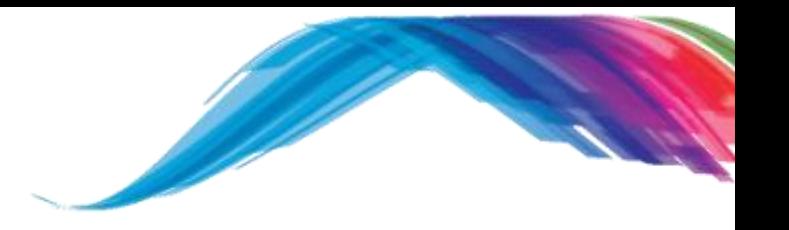

To perform a proper bring-up, we will need to determine the following about the system:

- Which interfaces are available for bring-up
- Is the device Boost or Buck mode operated?
- Does the system depend on internal or external sleep clock (RCX20 vs. 32k768Hz XTAL or oscillator)?
- Will firmware be stored in OTP, external memory, or external MCU?

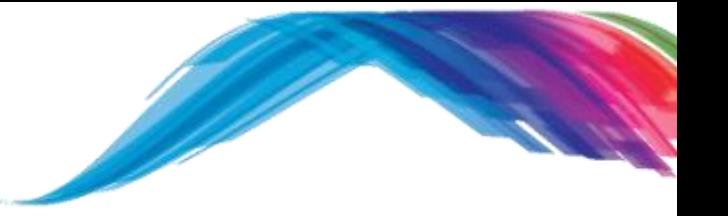

Which interfaces are available for Bring-up:

The following Pins should be accessible as test pins for development and production:

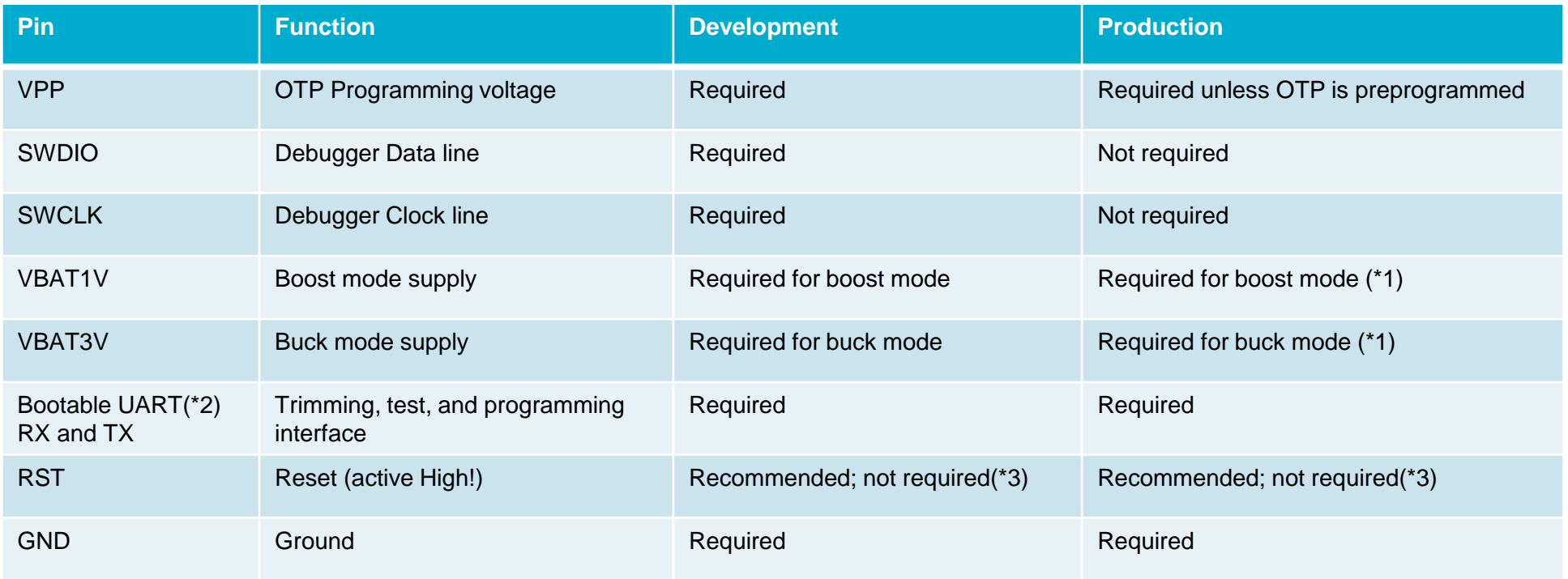

(\*1) RST must be made available if a battery is connected during test/programming

(\*2) A Bootable UART pair consists of either  $P0_0 + P0_1$ ,  $P0_2 + P0_3$ ,  $P0_4 + P0_5$ , or  $P0_6$  and  $P0_7$ . P0\_4 + P0\_5 is the recommended pair. See AN-B-001 for details.

(\*3) Using RST during production is currently not directly supported in Dialog's production line solution, but will be in the future.

Minimal Boost mode configuration (Supplied by 0.9V – 1.8V)

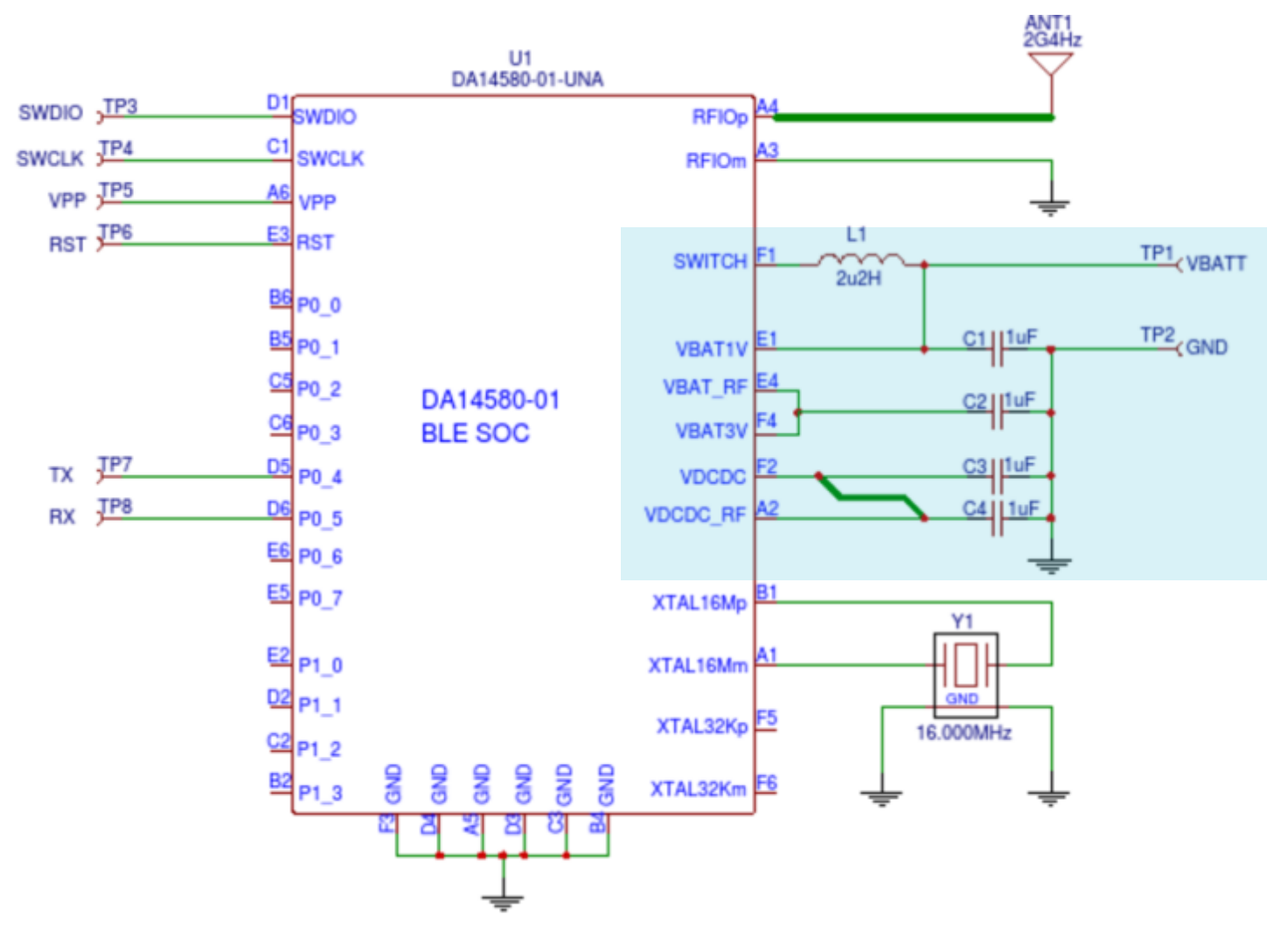

Boost mode configuration (Supplied by 0.9V – 1.8V)

Referring to the schematic on the previous slide:

- The schematic shows the minimal implementation of a boost mode operated DA14580. The DA14581 minimal implementation is identical.
- The power source is connected to VBAT1V. The power source is typically an Alkaline, a Silver/Oxide, or a Zink/Air cell.
- The 2u2H regulator inductor is placed between VBAT1V and SWITCH
- VBAT3V and VBAT\_RF are connected directly
- VDCDC and VDCDC RF are connected via a 4-10mm Meander line and are individually decoupled by a 1uF capacitor (see AN-B-018 for details on the Meander line)
- All capacitors, C1 to C4 are placed as close to the SoC as possible
- A minimum of 4 capacitors is required
- Note that, unless you have pre-loaded firmware into OTP, that all GPIOs of port 0 will reference VBAT3V (2.8V in boost mode) while the primary boot loader runs. This means that anything connected to port 0 will be exposed to 2.8V! (See AN-B-001 for details of the primary boot loader)

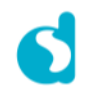

Minimal Buck mode configuration (Supplied by 2.4V – 3.3V)

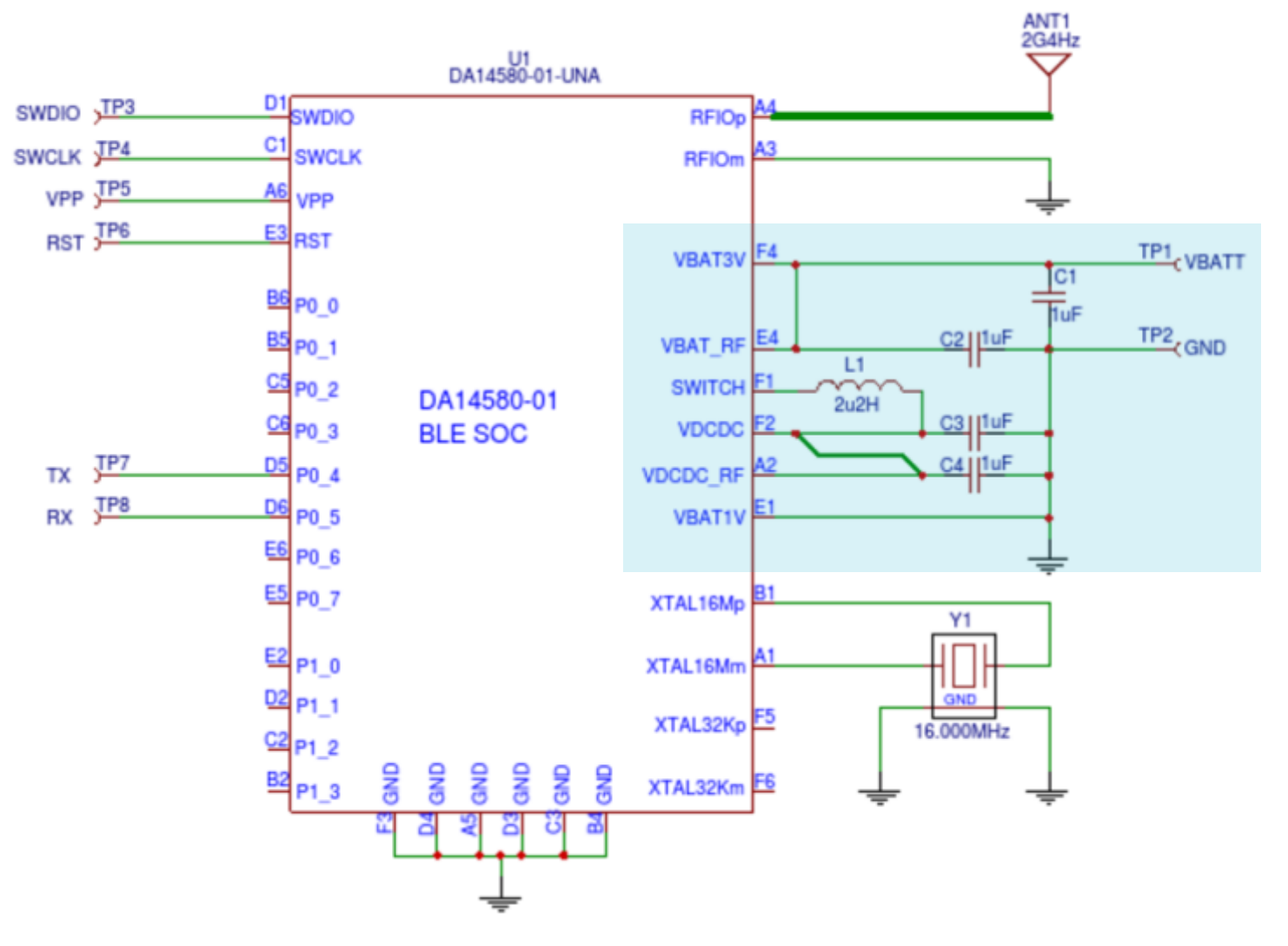

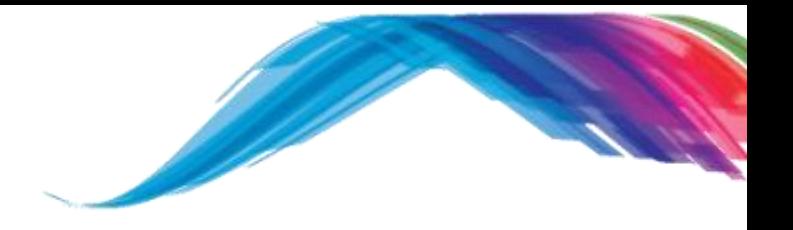

Buck mode configuration (Supplied by 2.4V – 3.3V)

Referring to the schematic on the previous slide:

- The schematic shows the minimal implementation of a buck mode operated DA14580. The DA14581 minimal implementation is identical.
- The power source is connected to VBAT3V and VBAT\_RF. The power source is typically a coin cell or two alkaline cells in series.
- VBAT3V and VBAT\_RF are connected directly.
- The 2u2H regulator inductor is placed between VDCDC and SWITCH.
- VDCDC and VDCDC RF are connected via a 4-10mm Meander line and are individually decoupled by a 1uF capacitor (see AN-B-018 for details on the Meander line).
- The capacitors, C2 to C4 are placed as close to the SoC as possible. C1 is placed close to the supply source.
- A minimum of 4 capacitors is required each 1uF.
- VBAT1V is connected to GND.

Modules, based on the DA14580 (from Murata, Panasonic, TDK, and Alps) all operate in buck mode!

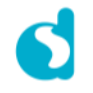

Sleep Clock

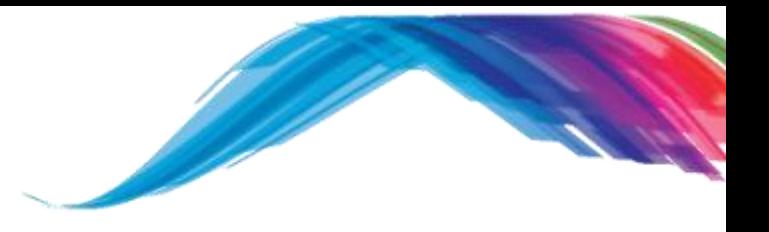

- A reference clock is needed during extended and deep sleep
- This clock is referred to as sleep clock or Low-Power (LP) clock
- The LP clock source can be one of the following:
	- An external crystal\*
	- An external oscillator\*
	- An internal RC oscillator (RCX20)
- The system does not require a sleep clock if sleep is disabled in the firmware
- A system in boost mode configuration, using RCX20 as sleep clock, must disable sleep while in a Bluetooth connection – the timing of RCX20 in boost mode is not accurate enough to maintain a connection!

\*) An external clock source can provide a fixed frequency in the range from 10kHz to 100kHz, but the current SDK5.0.4 only supports 32.768kHz!

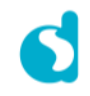

Sleep Clock provided by external crystal

- Wired as shown below.
- No load capacitors needed unless frequency trimming is required
- 32k768kHz is the only sleep clock frequency currently supported in the SDK5.0.4
- The SDK defaults to using an external crystal as shown here:

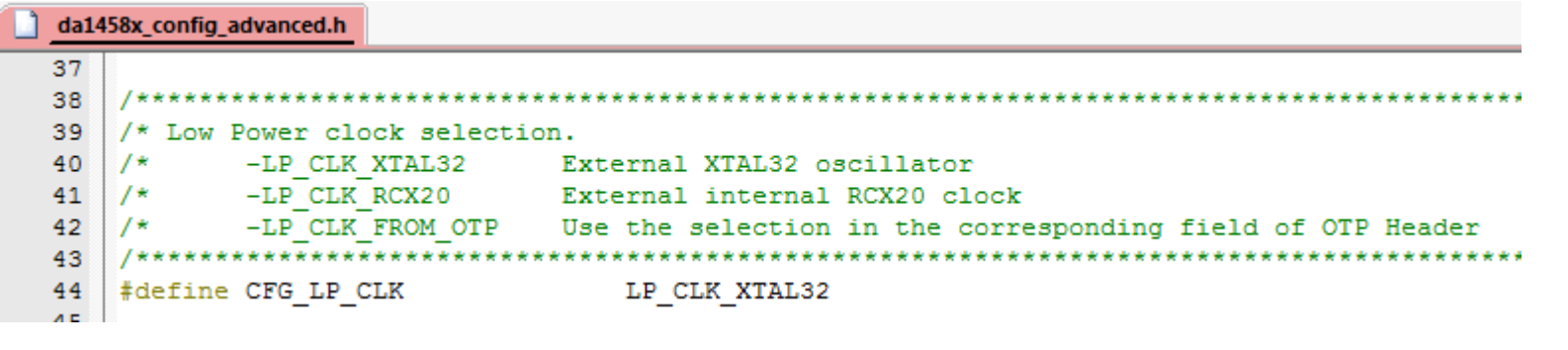

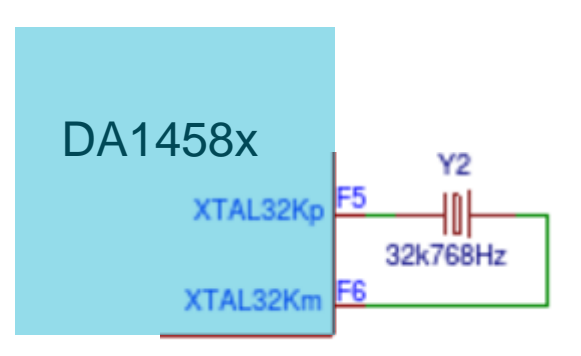

Sleep Clock provided by external oscillator or MCU

- 
- Wired as shown below. The XTAL32Km pin must remain floating!
- The peak-peak voltage level on pin XTAL32Kp must be in the range from 0,1V to 1.5V
- C5 below serves as a signal attenuator. The internal load capacitance is in the range of 6pF to 9pF so the attenuation with a C5 value of 10pF allows for a peak-peak oscillator output of up to approximately 3V.
- The XTAL32Kp pin is internally AC coupled, which allows for the output of the external oscillator to be either sine or square waved.
- The sleep clock must be set to LP\_CLK\_XTAL32 as shown in previous slide (default)
- The XTAL32K\_DISABLE\_AMPREG bit of the CLK\_32K\_REG register must be set to 1 in the firmware! See next slide for details.

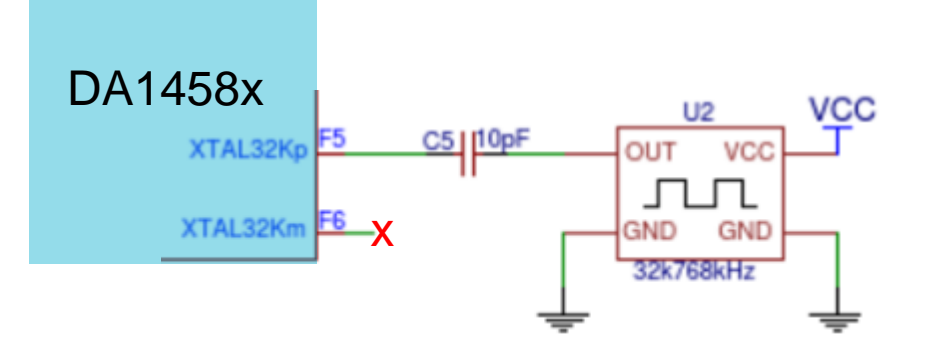

Sleep Clock provided by external oscillator or MCU

#### The XTAL32K\_DISABLE\_AMPREG bit of the CLK\_32K\_REG register must be set to 1:

- Modify the init\_pwr\_and\_clk\_ble() function of arch\_system.c
- From this:

```
arch_system.c
 213
214
          if (arch_clk is XTAL32())
215
216
              SetBits16(CLK 32K REG, XTAL32K ENABLE, 1); // Enable XTAL32KHz
217
218
              // Disable XTAL32 amplitude regulation in BOOST mode
219
              if (GetBits16(ANA STATUS REG, BOOST SELECTED) == 0x1)
220
                  SetBits16(CLK 32K REG, XTAL32K DISABLE AMPREG, 1);
221
              else
222
                  SetBits16(CLK 32K REG, XTAL32K DISABLE AMPREG, 0);
223
              SetBits16(CLK 32K REG, XTAL32K CUR, 5);
224
              SetBits16(CLK 32K REG, XTAL32K RBIAS, 3);
              SetBits16(SYS CTRL REG, CLK32 SOURCE, 1); // Select XTAL32K as LP clock
225
226
227
```
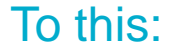

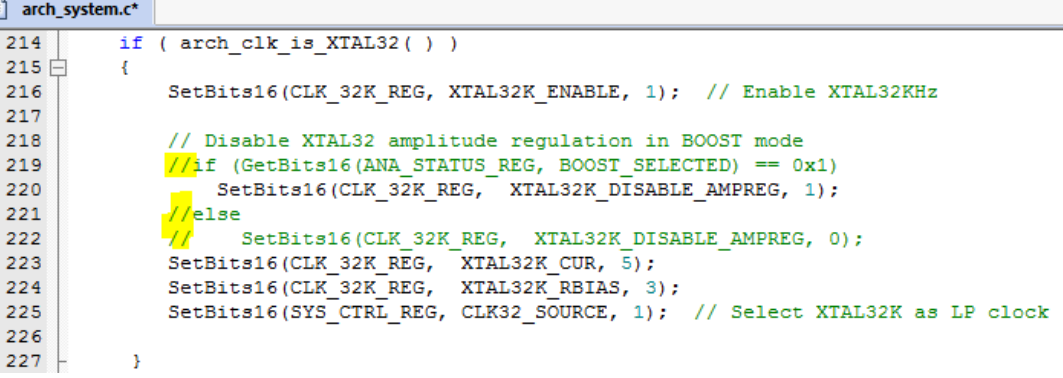

Sleep Clock provided by internal RCX20

- Wired as shown below  $\ddot{\cdot}$
- RCX20 can be selected as sleep clock in the SDK as shown below:

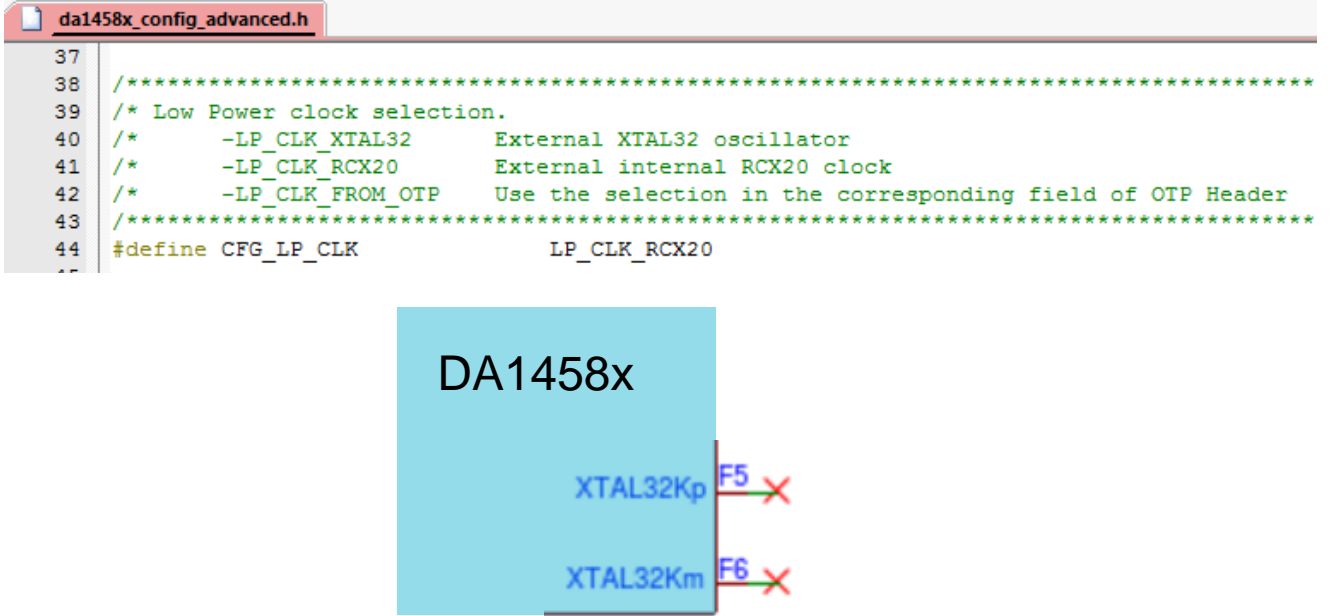

Using RCX20 in boost mode requires a change in the SDK – see next slide.

Sleep Clock provided by internal RCX20

Supporting RCX20 in boost mode (sleep must be disabled during a Bluetooth connection!) requires changes in the SDK. Open the file rwip.c and change modify the function rwip\_sleep()

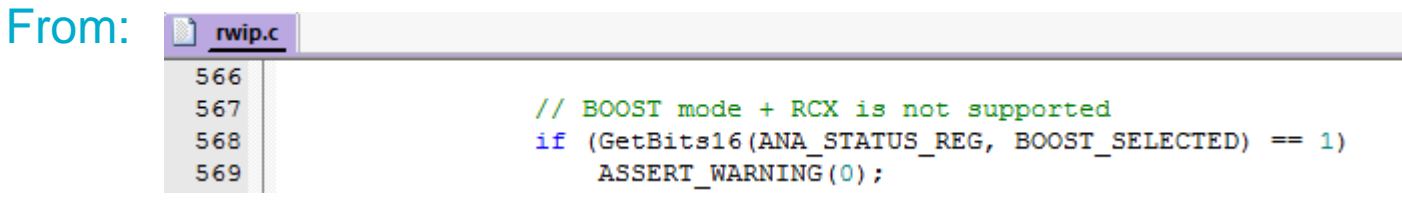

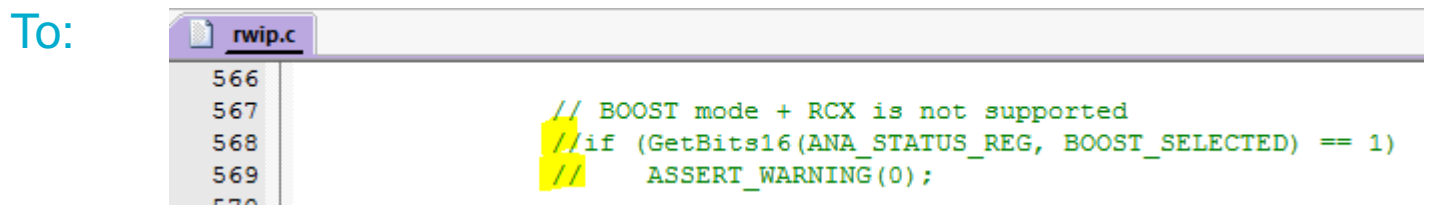

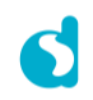

Firmware location

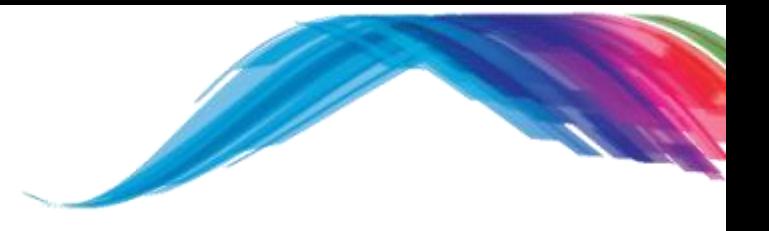

- Firmware can be loaded on boot-up from either of the sources below:
	- From internal OTP
	- From external MCU via SPI (DA1458x is slave)
	- From external MCU via UART
	- From external memory via SPI (DA1458x is master)
	- From external memory via I<sup>2</sup>C
- The primary boot sequence is described in application note AN-B-001
- It is recommended that P0\_4 and P0\_5 are made available for UART communication during production test and board bring-up. Note that, if the two pins are also used as interface to an external MCU, that this MCU will need to be able to high-Z the pin connected to P0\_5.

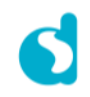

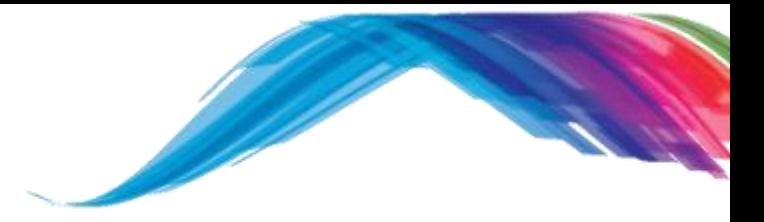

#### Problem Definition

System Overview

First power-up

Loading test firmware

**Verification** 

Testing the sleep clock

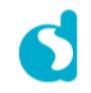

#### First power-up

No smoking, please!

- 
- Please review your design as described in the previous section BEFORE you power up your board!
- It is recommended that you use a regulated power supply with overcurrent protection for this step.
- Set the voltage of your lab power supply according to the boost/buck configuration of your prototype ( 0.9V – 1.8V for boost mode and 2.4 – 3.3V for buck mode). Set the current limitation to just above your expected maximal current (The DA1458x draws around 5mA peak in buck mode and up to 20mA peak in boost mode, but remember to add the current consumed by the rest of your implementation.
- Monitor the voltage on VDCDC as you power up the system. You should measure about 1.41V (both in boost and Buck mode). You should have a capacitor mounted really close to the VDCDC pin that you can put your probe on.
- If the voltage on VDCDC isn't close to 1.41V, then power the system off and verify that the regulator inductor is mounted correctly and test that it has not burned open.
- **Boost mode only**: Verify that the voltage of VBAT3V is in the area of 2.8V. If this is not the case, power down the system and verify that the capacitor from VBAT3V to GND is mounted correctly and that it has not short circuited.

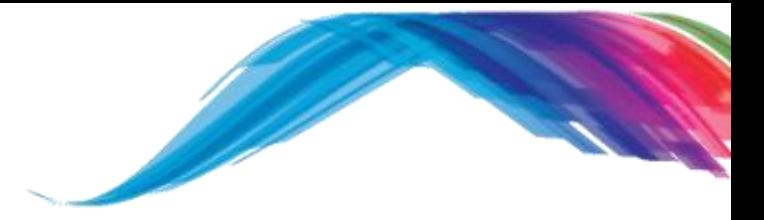

#### Problem Definition

System Overview

First power-up

Loading test firmware

**Verification** 

Testing the sleep clock

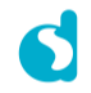

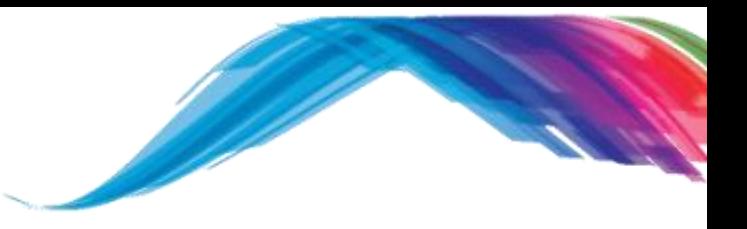

Using the empty\_peripheral\_template project from the SDK

Preparation:

- We will use the empty\_peripheral\_template project for this step. This project leaves all GPIOs in their default configuration (Input with pull-down), thus avoiding any potential hardware conflicts with other devices in your system.
- The empty peripheral template project does not use sleep mode. This allows you to run this test regardless of the sleep clock used in your hardware.
- The test firmware will allow us to observe advertising and to establish a Bluetooth connection with the prototype. The prototype will act as Bluetooth peripheral during this test (which means that it becomes the slave when the Bluetooth connection is established.
- We can use a Smart Phone or tablet to connect to the prototype. Use "Light Blue" for iOS devices or "BLE Scanner" for Android devices.
- Build the empty\_peripheral\_template for the SoC on your prototype (DA14580 or DA14581). Make sure that you are using an unmodified version of the project!

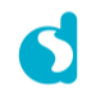

Selecting a hardware interface for download

- 
- Determine if you wish to load the test software via the serial wire debugger interface or via an available bootable UART on your prototype.
- The serial wire debugger interface (SWD) is recommended, but you may not have access to it on your specific prototype due to board space constraints. In case you don't, you will have to use one of the four UART pin-pairs that are used by the primary bootloader (See AN-B-001 for details):
	- P0\_0 and P0\_1 at 57.6 kbit/s
	- P0 $\,$  2 and P0 $\,$  3 at 115.2 kbit/s
	- P0\_4 and P0\_5 at 57.6 kbit/s (This is the recommended UART interface)
	- P0\_6 and P0\_7 at 9.6 kbit/s
- Loading firmware via the serial wire debugger requires a SEGGER debugger (you can use the SEGGER debugger on your development kit, see following slide)
- Loading firmware via a bootable UART requires a RS232 level converter (you can use the FTDI converter on your development kit, see following slide)

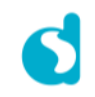

Using a development kit as hardware interface

The table below shows how you can use a BASIC or PRO development kit as the download interface during bring-up. Remove all jumpers from J4 on the BASIC kit or J5 on the PRO kit, and connect to your prototype as follows:

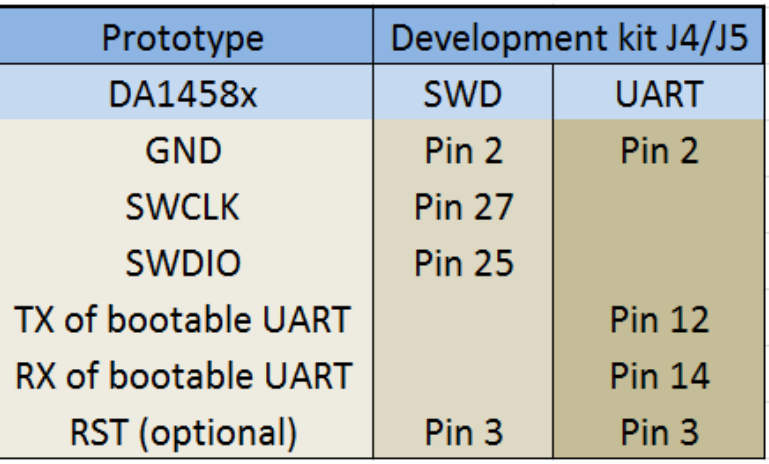

Bootable UART pin-pairs are as follows (P0\_4 and P0\_5 are recommended):

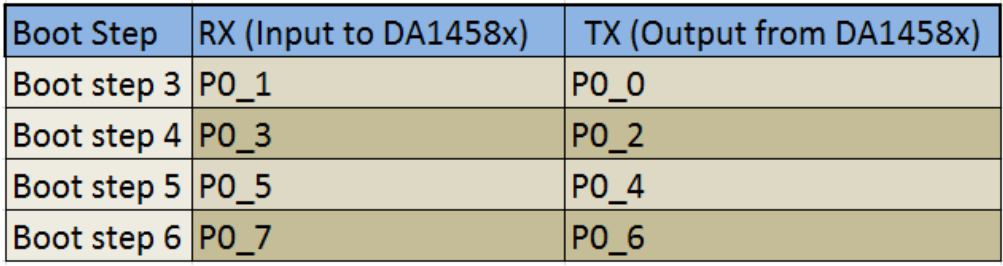

Note: You cannot use the BASIC or PRO development kit with boost mode configuration!

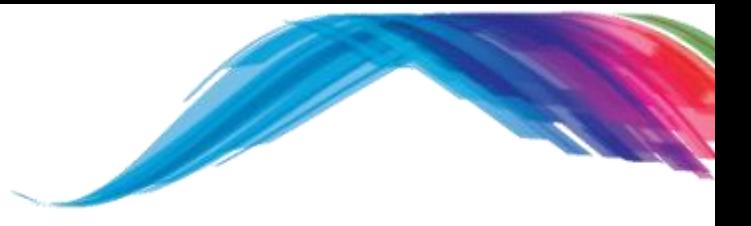

Using the 'Booter' tool in SmartSnippets toolbox with SWD

- The instructions below are for SWD interface.
- Open SmartSnippets Toolbox
- Select the JTAG option and the proper SoC and version as shown here:

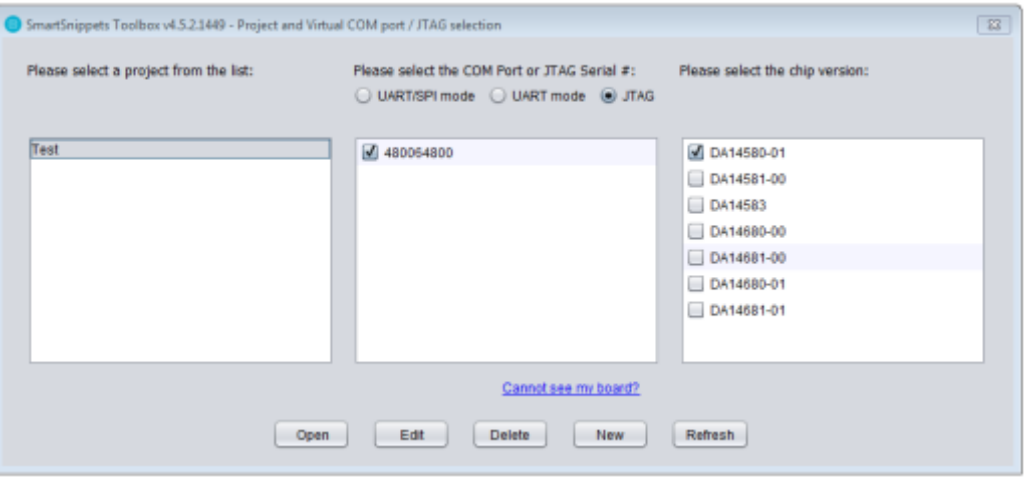

- Click the 'Booter' Icon
- Open SmartSnippets Toolbox
- Select the JTAG option and the proper SoC and version as shown here:

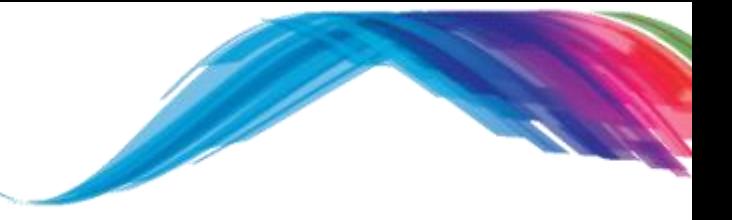

Using the 'Booter' tool in SmartSnippets toolbox with SWD

- Click the 'Booter' Icon, click 'Browse' and select the empty\_peripheral\_template.hex file in the SDK
- Click 'Download'
- The download should succeed as shown here:

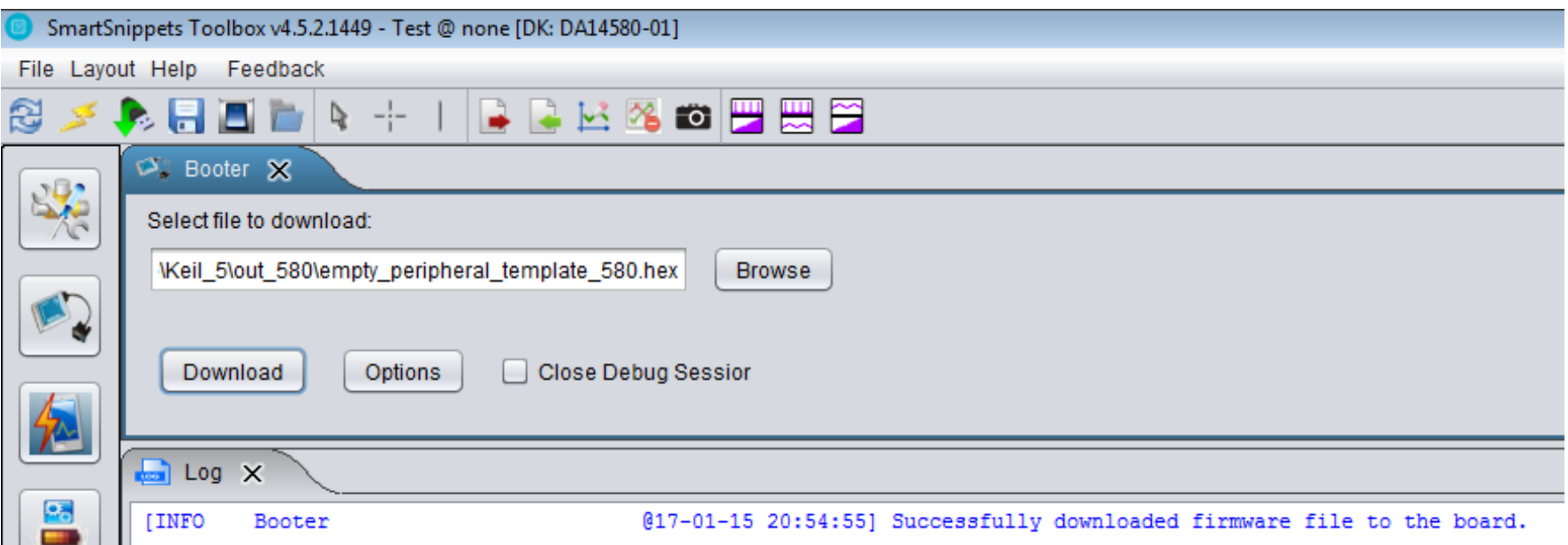

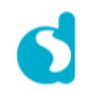

Using the 'Booter' tool in SmartSnippets toolbox with UART

- The instructions below are for UART interface.
- Open SmartSnippets Toolbox
- Select the UART Mode option, the COM port connected to your prototype and the proper SoC and version as shown here:

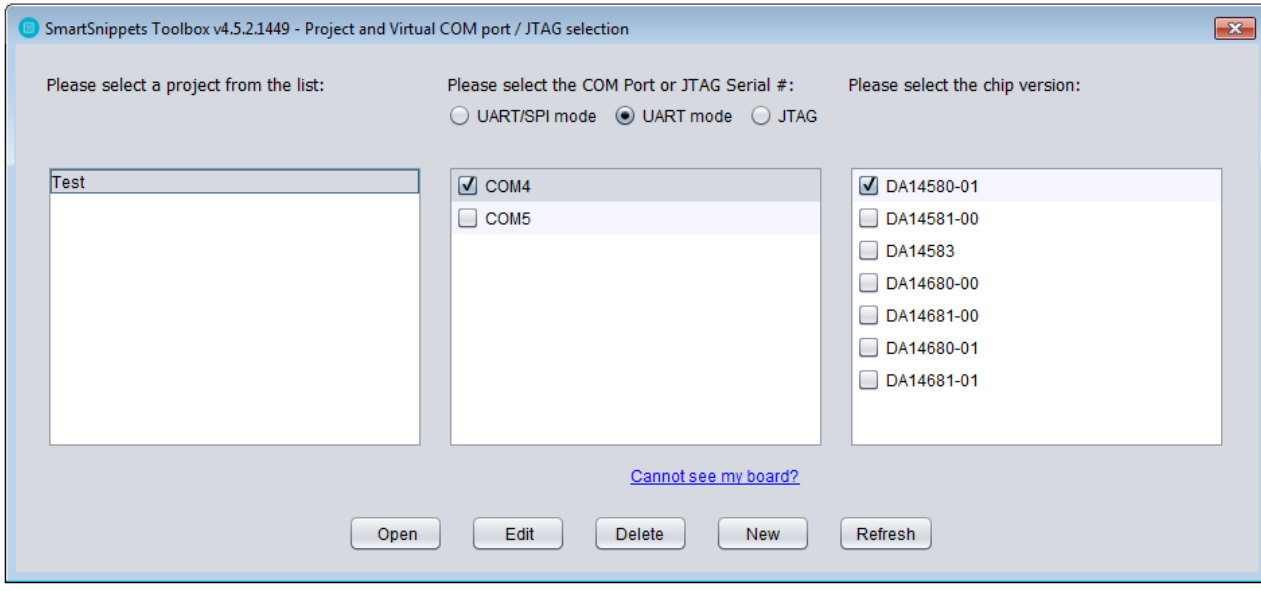

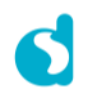

Using the 'Booter' tool in SmartSnippets toolbox with UART

- Click the 'Board Setup' icon to the left
- Select the port-pin pair connected on your prototype (ignore all other settings)

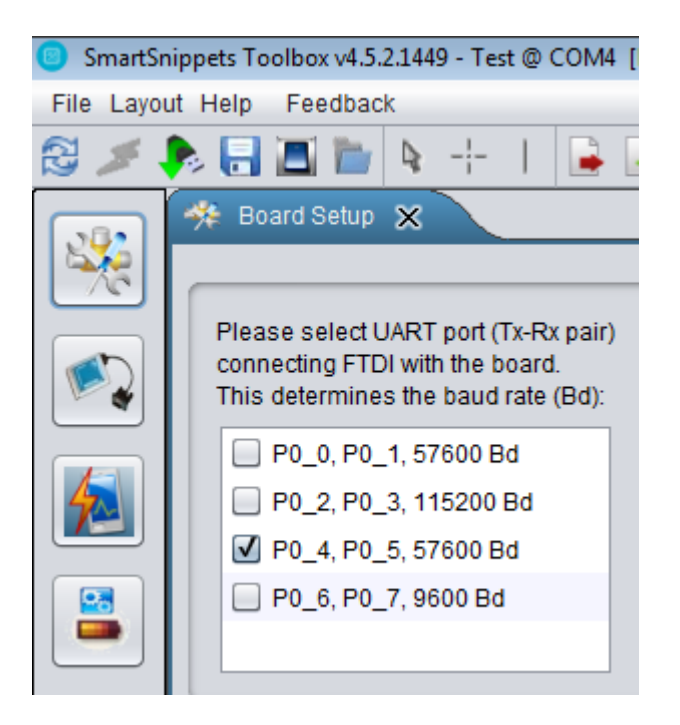

Close the Board Setup window

Using the 'Booter' tool in SmartSnippets toolbox with UART

- Click the 'Booter' Icon, click 'Browse' and select the empty\_peripheral\_template.hex file in the SDK
- Click 'Download' (Reset or power cycle your prototype if requested to do so)
- The download should succeed as shown here (note the reset request in the log):

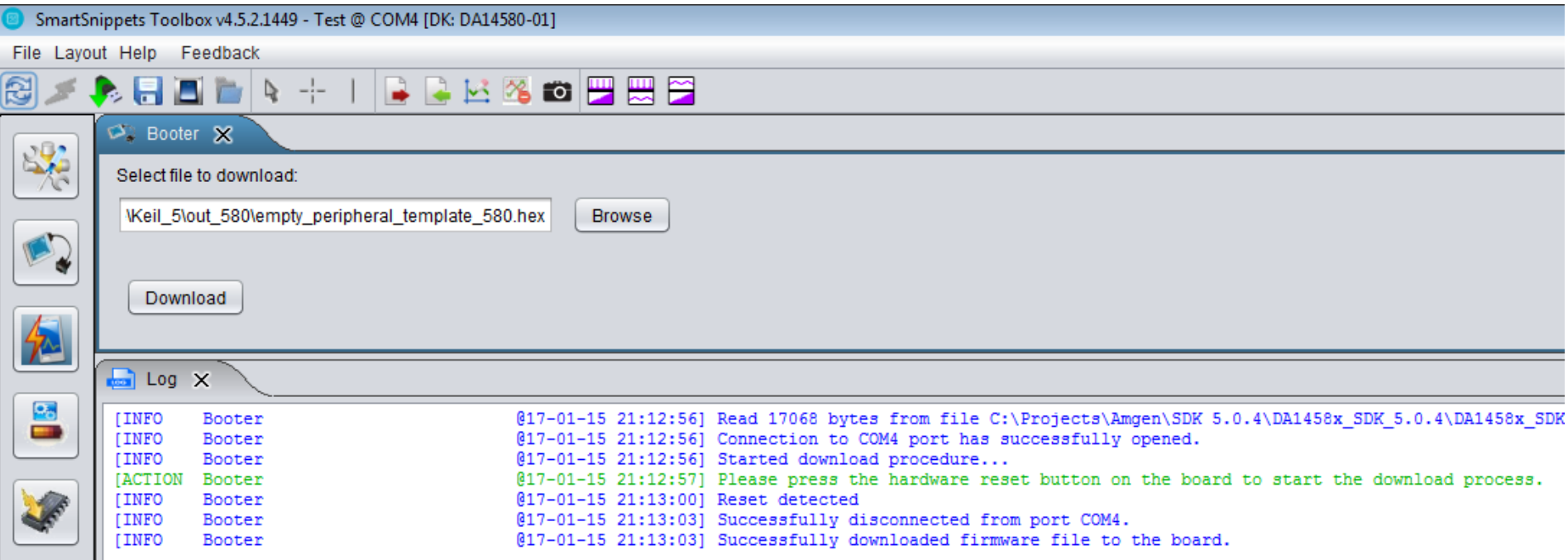

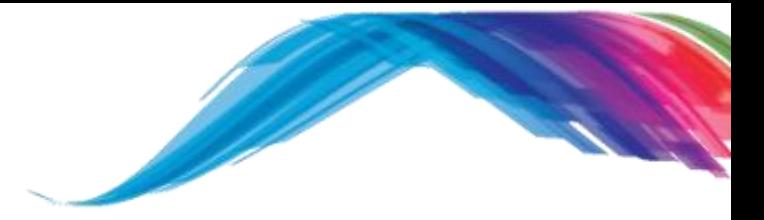

#### Problem Definition

System Overview

First power-up

Loading test firmware

**Verification** 

Testing the sleep clock

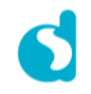

#### **Verification**

Does the prototype come up?

- 
- After successfully loading the test firmware it is time to see the prototype in action
- It is recommended that you use a smart phone or tablet running a Bluetooth smart app ("Light Blue" for iOS or "BLE Scanner" for Android)
- Start the app and initiate a Bluetooth Smart Scan.
- You should see a device named "DIALOG-TMPL' in the list of discovered devices. If you do not see the 'DIALOG-TMPL' name in the list, you can try to turn off and on Bluetooth on your phone or tablet and try again. Try to hold your smartphone a few inches away from your prototype. If you still do not see your prototype in a scan, try to repeat the download procedure described earlier. If you still do not see your device, something is wrong with your antenna or the SoC's connection to the antenna or the 16MHz crystal is not oscillating. This can be due to bad soldering, so you may want to try another board.
- Use the app to establish a connection with your prototype. You should see the device expose only the two mandatory services (Generic Access Service and Generic Attribute Service)
- If you are not anticipating the use of sleep modes, you can skip the next section and start testing your prototype on a system level.

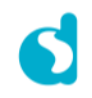

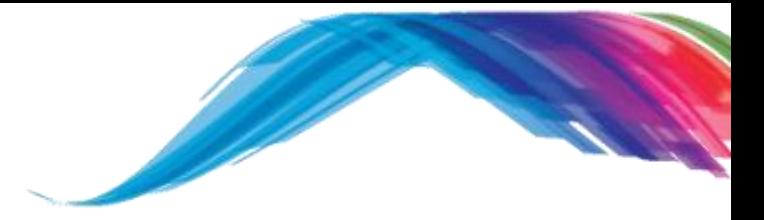

#### Problem Definition

System Overview

First power-up

Loading test firmware

**Verification** 

Testing the sleep clock

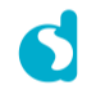

# Testing the sleep clock

Putting the prototype to sleep and your mind to rest

- The final thing to verify is the sleep clock. By now you should already know how to modify the empty\_peripheral\_template project in order to support your sleep clock source (see the earlier section, System overview)
- Also, in the empty peripheral template project, enable extended sleep as shown here:

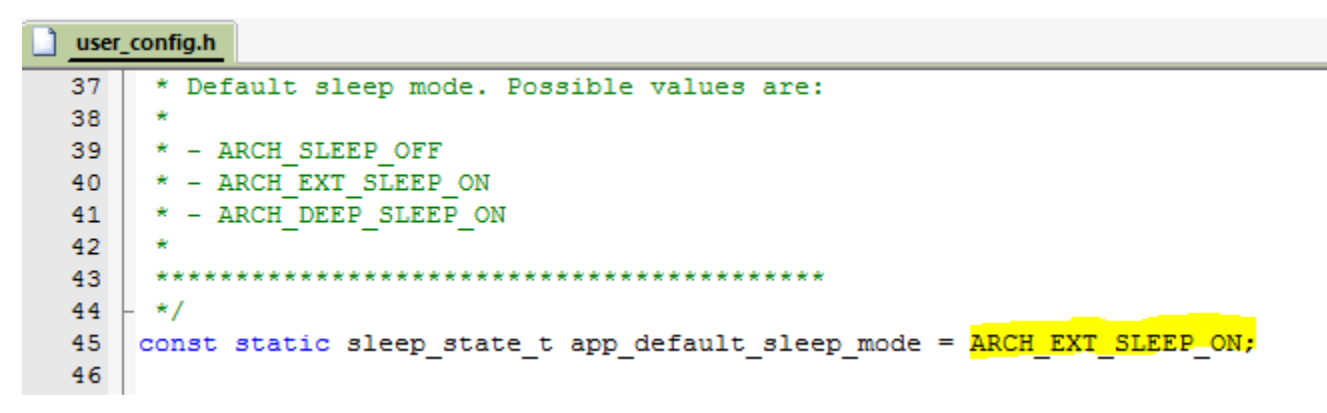

• Rebuild the project and repeat the Verification section. You should again see the prototype advertise with the name "DIALOG-TMPL" and you should be able to establish a connection just as we did earlier. If you cannot see the prototype in a scan or if you cannot connect to the prototype, then there is a problem with your sleep clock. Check with a high impedance scope probe that the XTAL32Kp pin is indeed oscillating (only if you are using an external crystal or oscillator).

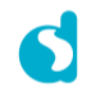

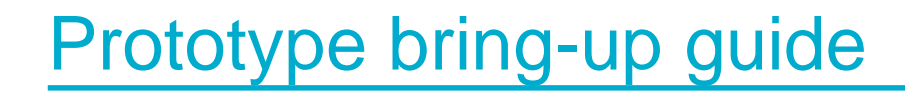

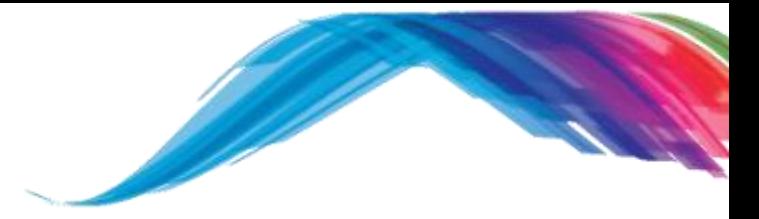

# *Thank You !!! Q&A*

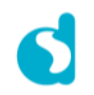

© Copyright 2017 Dialog Semiconductor. All Rights Reserved 33

# Powering the Smart Connected Future

www.dialog-semiconductor.com

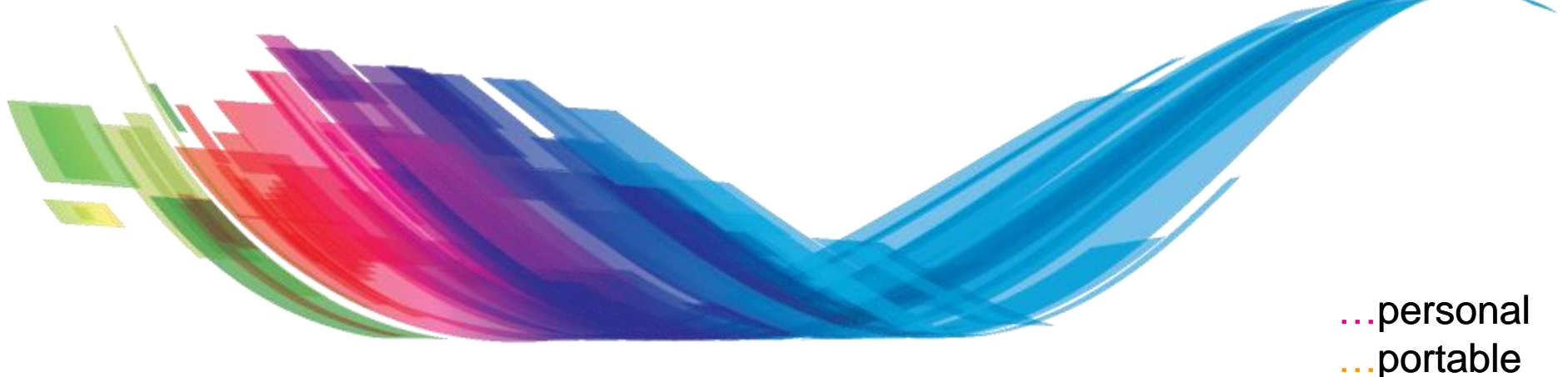

…connected

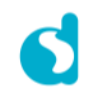

© Copyright 2017 Dialog Semiconductor. All Rights Reserved 34